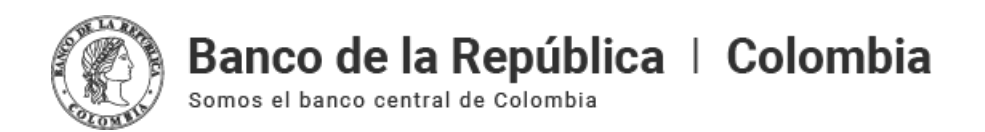

# **Homologación de certificados para uso en el sistema de autenticación al usuario ciudadano**

Miércoles, octubre 6 de 2021 - 12:00pm

# **Contenido**

I. [Alcance](https://www.banrep.gov.co/#i) II. Certificados [homologados](https://www.banrep.gov.co/#ii) III. Proceso de [Homologación](https://www.banrep.gov.co/#iii) IV. [Procedimiento](https://www.banrep.gov.co/#iv) A. Primer paso: [Validar](https://www.banrep.gov.co/#iva) B. [Segundo](https://www.banrep.gov.co/#ivb) paso: Notificar V. Procedimiento [complementario](https://www.banrep.gov.co/#ivbi)

## **I. Alcance**

El Sistema de autenticación al usuario ciudadano está en la capacidad de autenticar a los ciudadanos con un certificado válido emitido por las entidades de certificación abierta avaladas por el Organismo Nacional de Acreditación de Colombia, ONAC.

## **II. Certificados homologados**

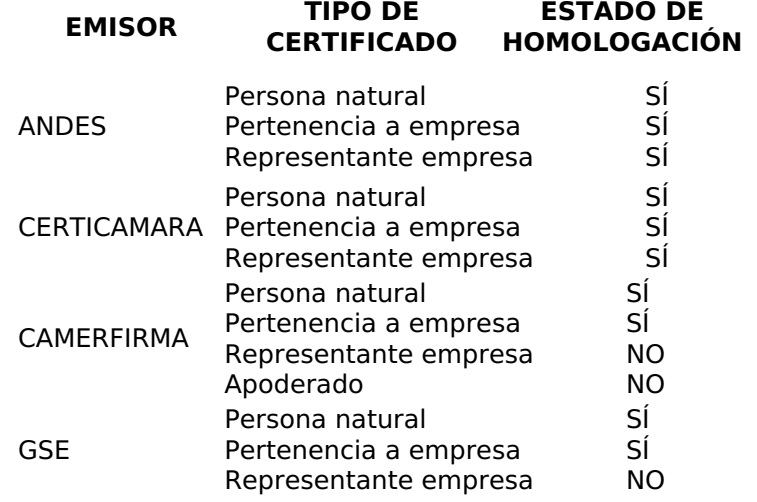

## **III. Proceso de Homologación**

El Banco propenderá por mantener actualizados los certificados emitidos por las entidades autorizadas en Colombia, sin embargo, si un usuario cuenta con un tipo de certificado que no se encuentra en la lista, puede solicitar por los canales descritos a continuación la homologación ante el sistema para su respectivo uso.

El usuario debe validar que tiene disponible un certificado emitido por una de las entidades de certificación digital abiertas acreditadas en Colombia por ONAC, pero no se encuentra en el listado de homologación.

# **IV. Procedimiento**

#### **A. Primer paso: Validar**

A través del Sistema de autenticación al usuario ciudadano, con un usuario registrado (Método Código de validación temporal) en el sistema, realizar los siguientes pasos:

**Primero:** Abrir el navegador

**Segundo**: Ingresar a la URL: <https://zenu.banrep.gov.co/validarcertificado/>

**Tercero:** Seleccionar el certificado a validar. En caso de que el navegador no solicite el certificado, avance al **[Segundo](https://www.banrep.gov.co/#ivb) paso: Notificar**.

**Cuarto**: Ingresar los datos de autenticación y seleccionar la opción de "Código de verificación (OTP)":

**Quinto**: Validar la respuesta. Se pueden presentar dos opciones, validación correcta del certificado y validación incorrecta.

Caso correcto:

En el caso de validación correcta el sistema mostrará en pantalla la información del certificado cómo se muestra a continuación, en este caso el certificado **se encuentra homologado** para su uso en modo de autenticación.

Caso incorrecto

En el caso de validación incorrecta el sistema mostrará la siguiente leyenda, en este caso se solicita proceder con el **[Segundo](https://www.banrep.gov.co/#ivb) paso: Validar** de este instructivo.

Para información general y complementaria puede consultar la sección de preguntas y respuestas en el siguiente enlace: [Administración](https://www.banrep.gov.co/es/sistema-autenticacion-usuario-ciudadano/administracion-usuarios) de usuarios.

#### **B. Segundo paso: Notificar**

El usuario debe enviar un correo electrónico a [dsi-soportecertificados@banrep.gov.co](https://www.banrep.gov.co/dsi-soportecertificados@banrep.gov.co), indicando la entidad emisora del certificado digital y el tipo de certificado (Persona Natural, Representante empresa, pertenencia empresa, apoderado) y/o los archivos solicitados en el "procedimiento complementario" descrito en este manual, y finalmente los datos para contacto.

Y adicionalmente, se deberá comunicar con la línea de servicio al cliente (601)3431000, en donde podrá solicitar ayuda a su requerimiento o en la ejecución de alguno de los pasos de este manual.

#### **V. Procedimiento complementario**

Se sugiere completar el siguiente procedimiento para facilitar el proceso de Homologación, este busca obtener la información pública del emisor del certificado, en ningún caso información personal, privada o reservada del usuario.

**Primero:** Abrir una nueva pestaña en el navegador Chrome

**Segundo**: Digitar en la barra de navegación la siguiente URL: chrome://settings/

**Tercero**: En la barra "Buscar ajustes" digitar "certificado", en el resultado de búsqueda seleccionar la opción "Seguridad"

Dentro de la opción de seguridad, desplazar hacía la parte inferior en busca de la opción "Gestionar certificados"

Hacer clic sobre la opción "Gestionar certificados"

**Cuarto**: Seleccionar el certificado sobre el cual se desea realizar la opción de homologación, para el caso explicativo se selecciona el mismo certificado usado previamente. Para seleccionarlo se debe ejecutar un doble clic sobre el certificado, esto despliega una nueva ventana específica para el certificado.

**Quinto:** Exportar la información del emisor; verificar la información del emisor

Si está correcto, desplazarse a la pestaña "Ruta de certificación" en la parte superior.

**Parte A**: Exportar la raíz

Seleccionar el primer nodo en el árbol de ruta de certificación y seleccionar "Ver certificado"

Esto abre una nueva ventana específica para el certificado ROOT (o raíz) del certificado

En la parte superior seleccionar "Detalles" y seleccionar "Copiar en archivo"

Esto generará la apertura del asistente para exportar el archivo, clic en "Siguiente",

Clic en "Siguiente", dejar la opción por defecto.

En la siguiente opción, clic en "Examinar", en esta parte el usuario deberá seleccionar una carpeta para ubicar el archivo y definirle un nombre, para una correcta identificación se espera que este certificado se nombre cómo "raíz" o "root". "Guardar".

El sistema retorna a la ventana anterior con la ruta y el nombre del archivo, clic en "Siguiente".

Confirmación de la finalización del proceso, clic en "Finalizar".

Asistente para exportar certificados  $\checkmark$ 

La exportación se realizó correctamente.

Aceptar

**Parte B**: Exportar la subordinada, en esta parte se debe repetir el proceso para el segundo nodo del árbol de

certificación.

Se deben tener en cuenta los dos siguientes cambios respecto a la **Parte A**.

1. Seleccionar el segundo nodo en el árbol de ruta de certificación y seleccionar "Ver Certificado":

2. Guardar con un nombre que represente el segundo nodo, se sugiere "subordinada":

#### **Tiempo de respuesta**

El Banco propenderá por resolver la homologación en el menor tiempo, sin embargo, el tiempo de respuesta es de 15 días calendario. El usuario será notificado al correo suministrado al finalizar el proceso de homologación.